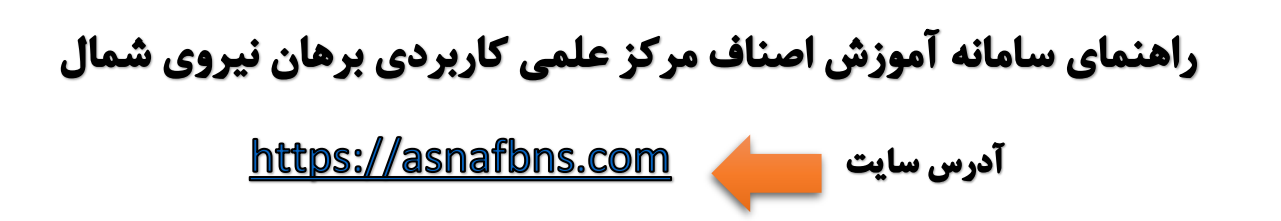

## -1 **ورود به سایت [/com.asnafbns://https](https://asnafbns.com/)**

**و یا در مرورگر گوگل آموزش اصناف مرکز علمی کاربردی برهان نیروی شمال را سرچ کنید**

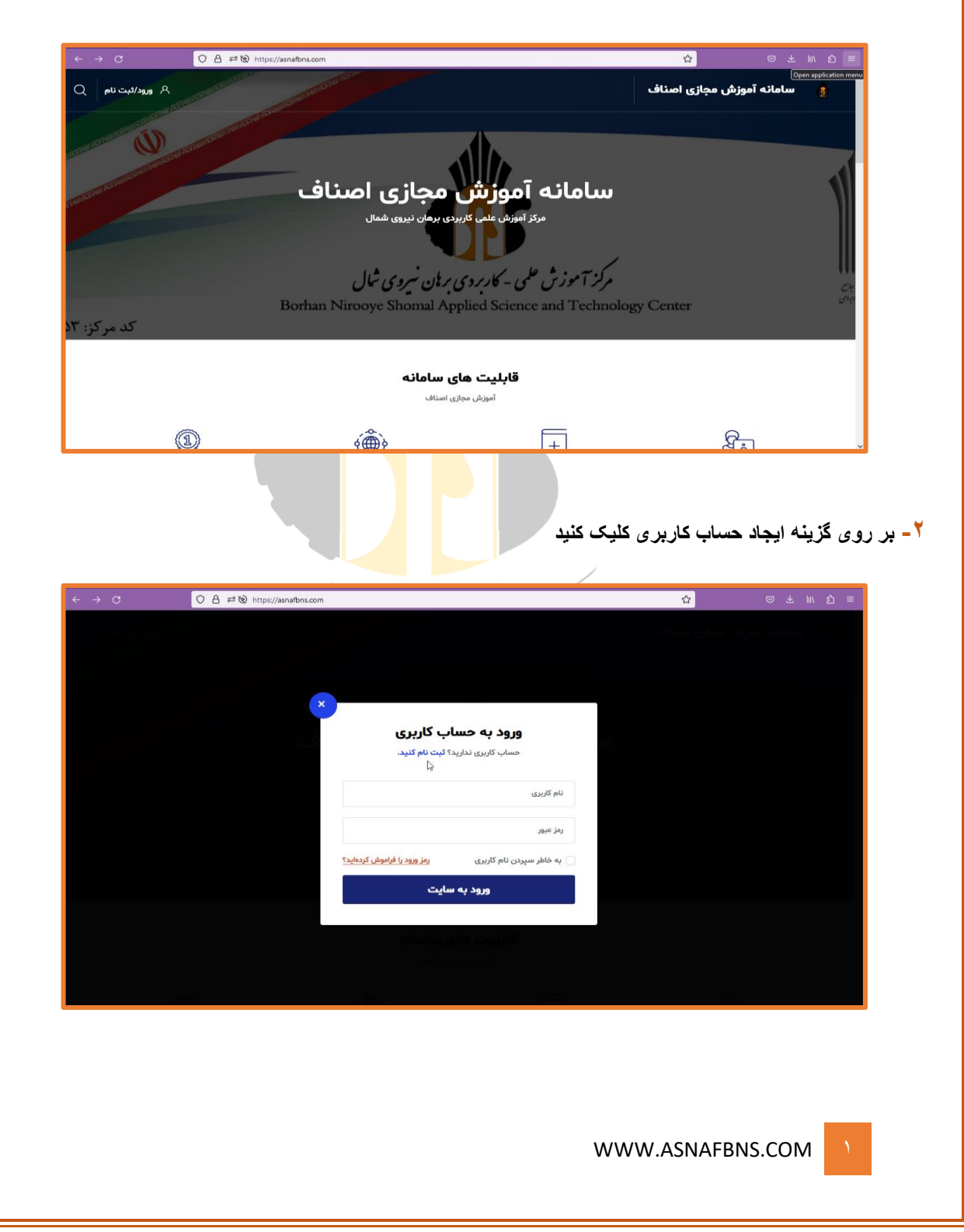

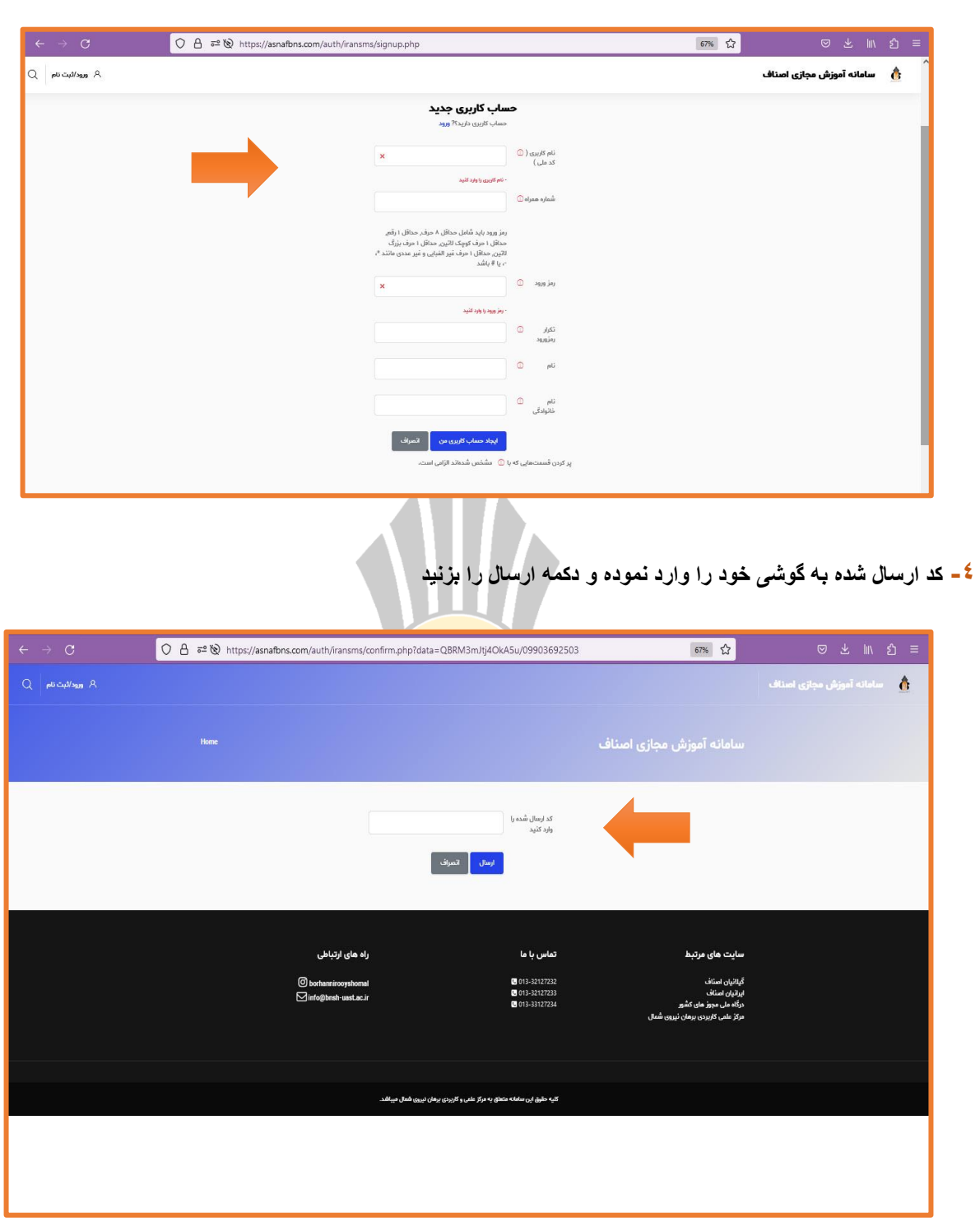

**-3 فرم حساب کاربری جدید را پر کنید)رمز دلخواه می باشد(**

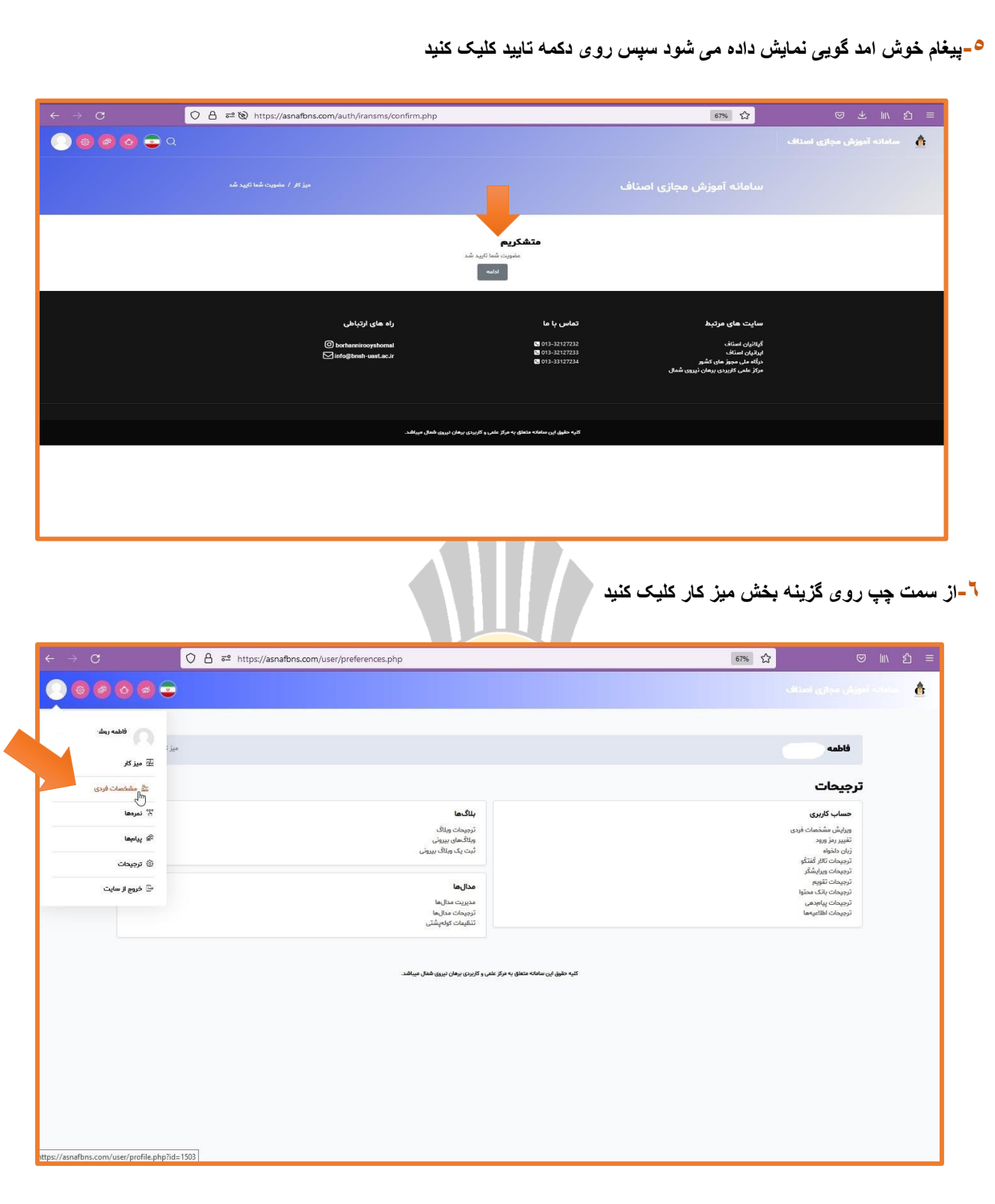

**-7 اطالعات الزامی خود را از بخش مشخصات فردی وارد کنید**

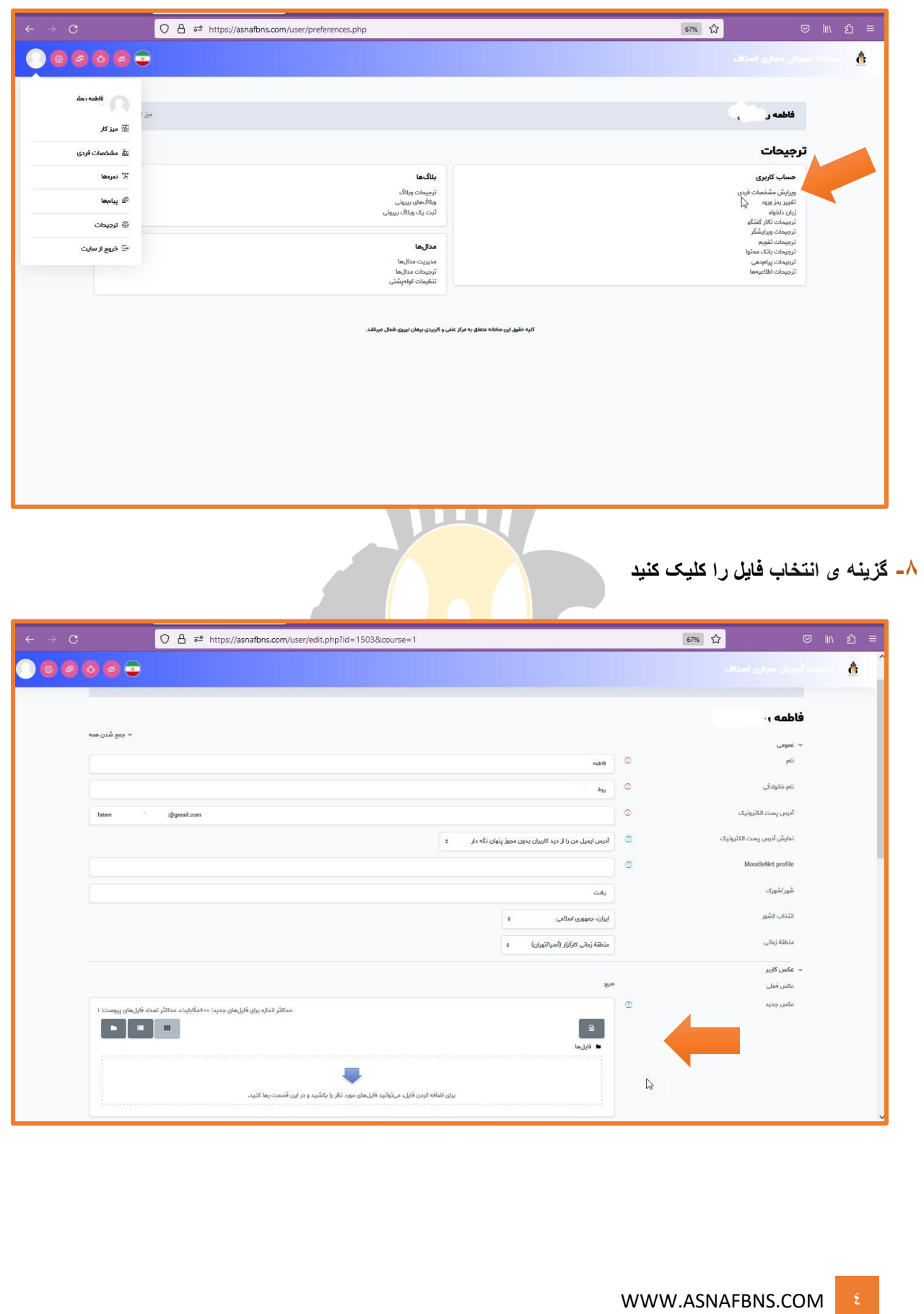

**-9 سپس دکمه ارسال فایل را کلیک کرده و یک تصویر شخصی از خود بارگذاری کنید**

**فایل مورد نظر روی سایت قرار خواهد گرفت ودر نهایت اطالعات برورسانی و ذخیره می گردد**

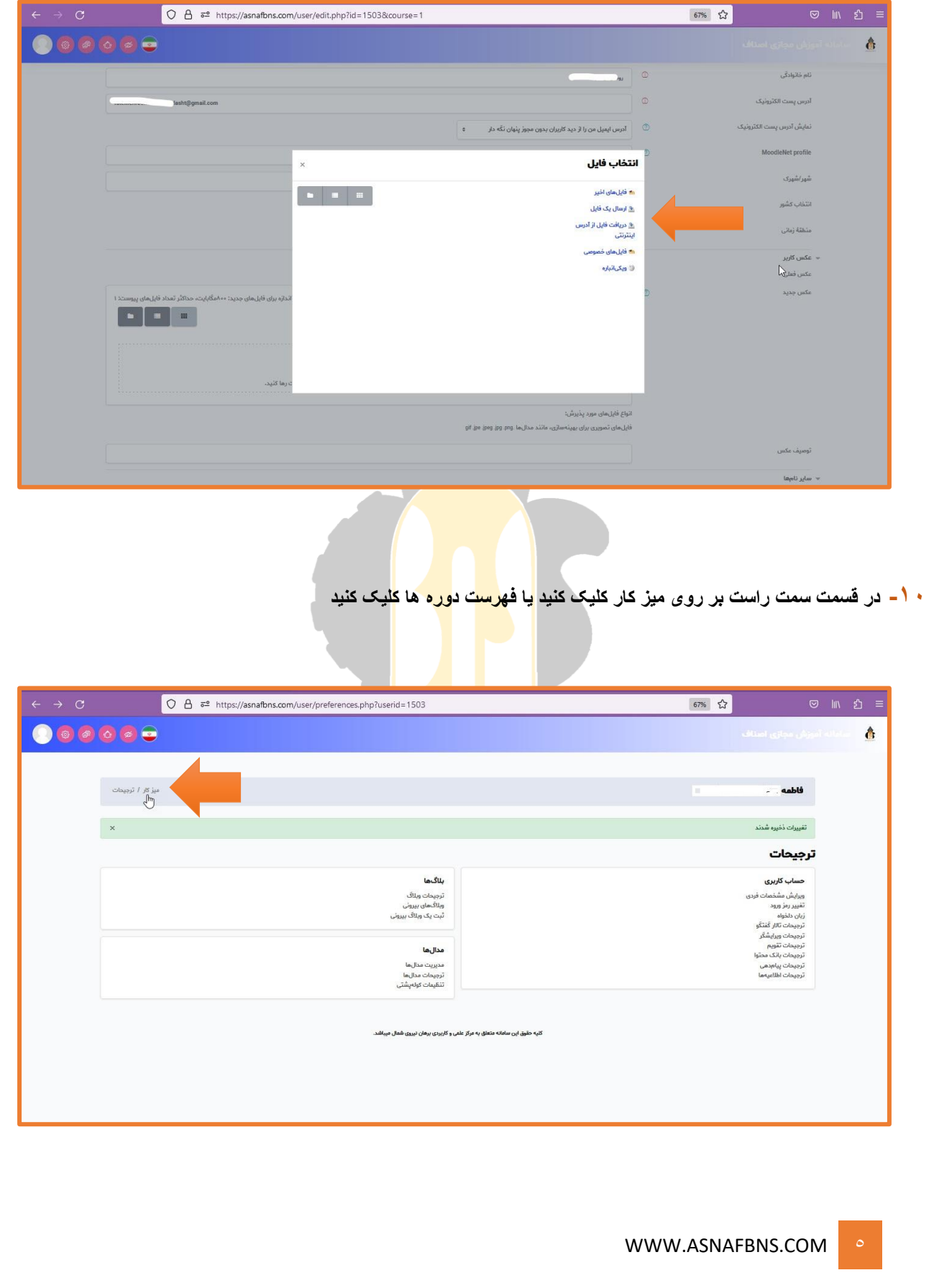

**-11 در قسمت سمت راست بر روی میز کار یا فهرست دوره ها کلیک کنید**

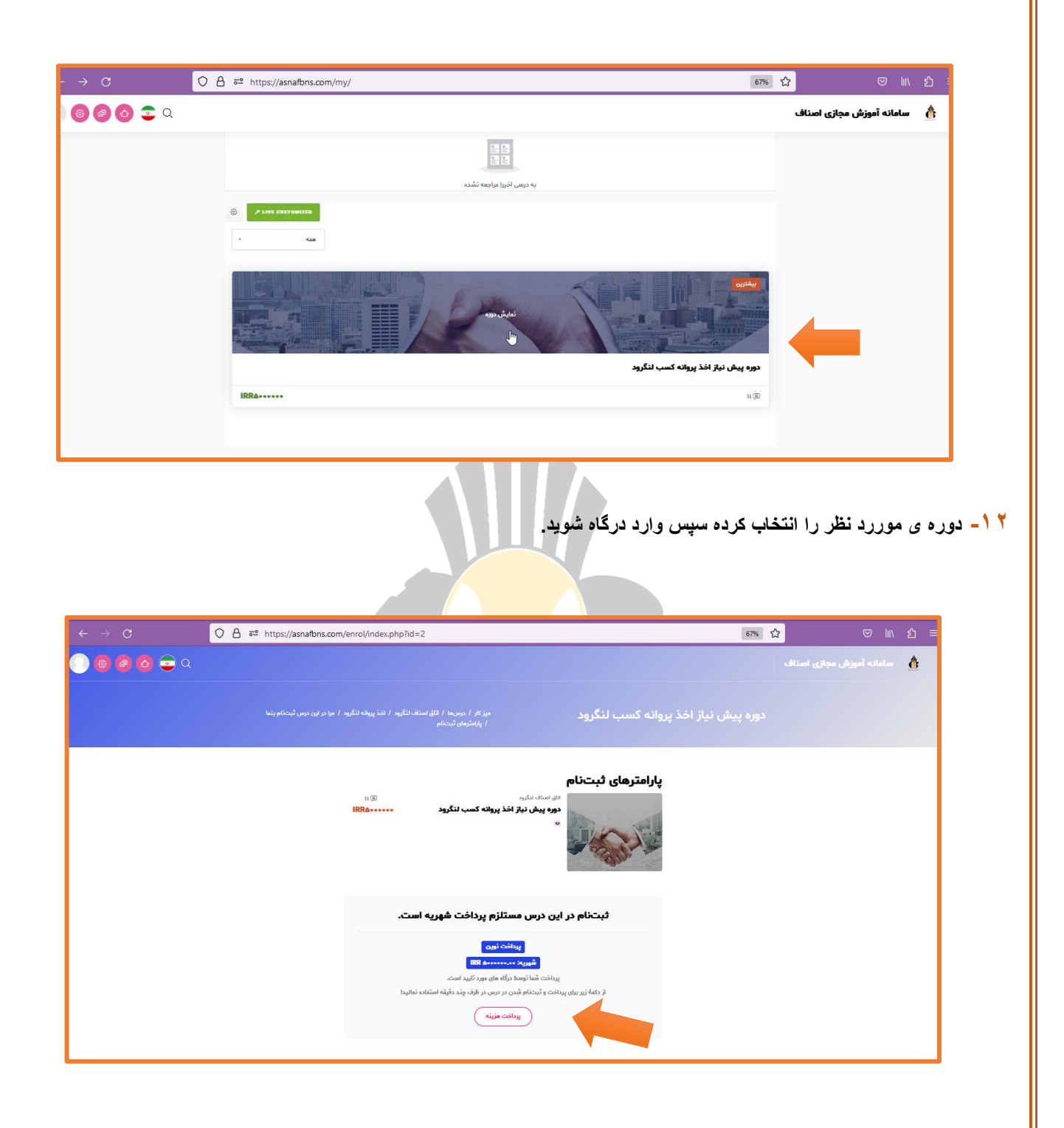

**-13 مبلغ مورد نظر را پرداخت نموده و کد پیگیری را نزد خود نگهداری کنید.**

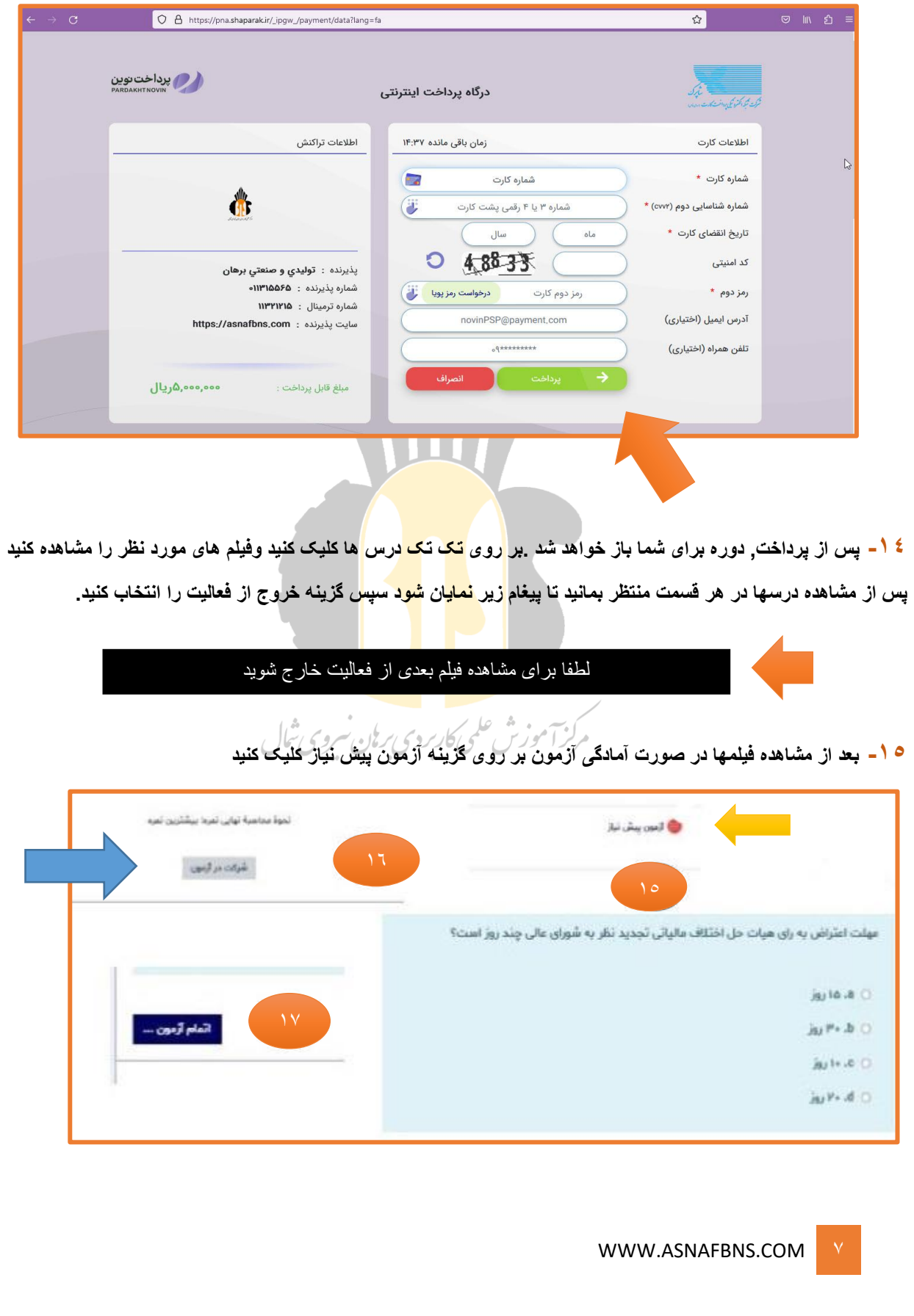

**-16 جهت پاسخ دادن به سواالت روی گزینه شرکت در آزمون کلیک کنید.**

**-17 در انتها پایان آزمون را انتخاب کنید و ثبت آزمون نمایش داده خواهد شد.**

**-18 در آخر سیستم به شما پیغام اتمام نمایش خواهد داد در صورت تایید و اطمینان از صحت پاسخ ها کلیک کنید.**

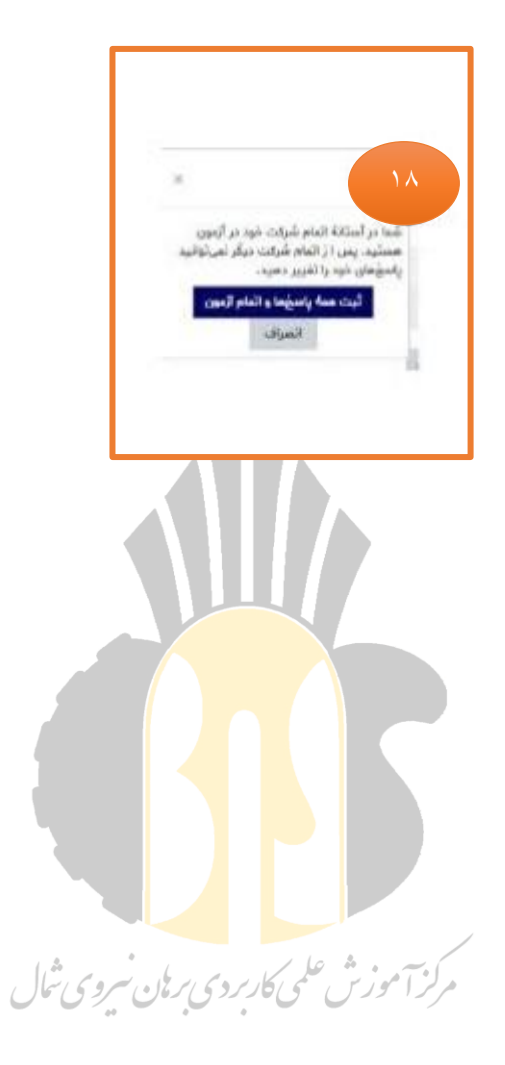

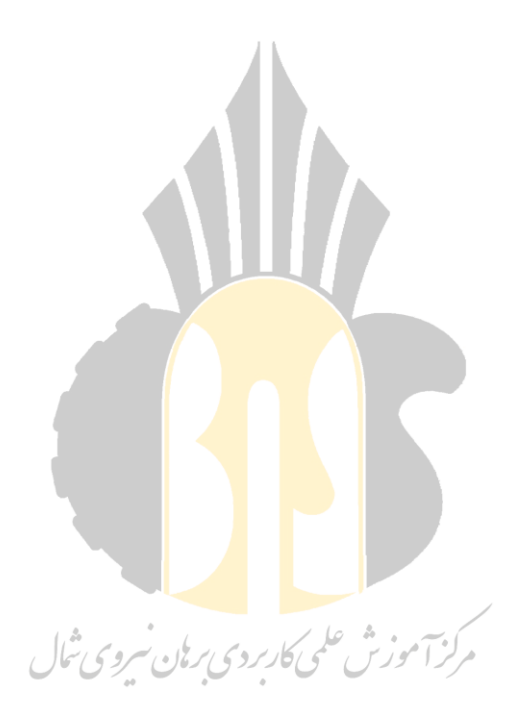

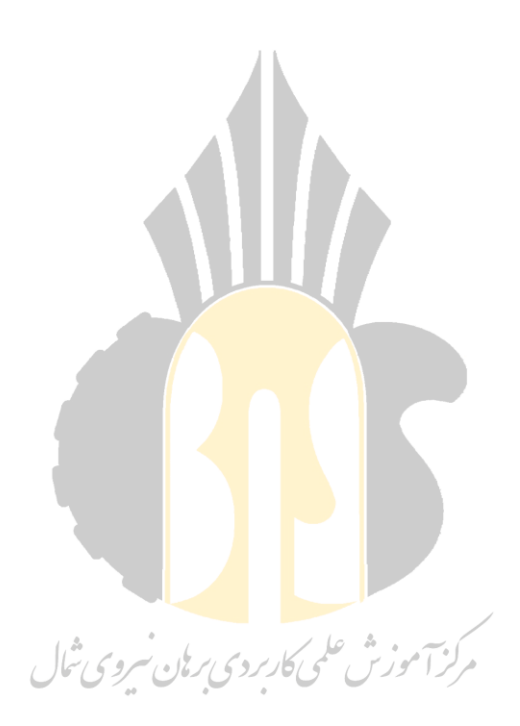

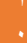